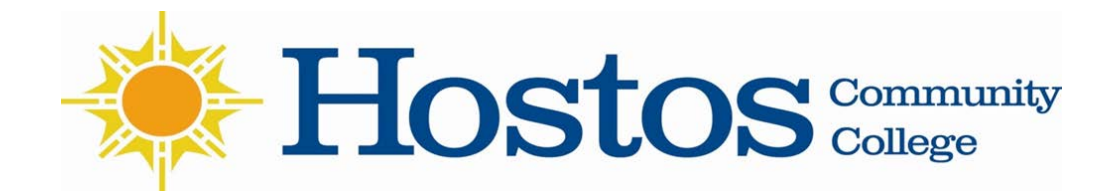

#### **CUNYfirst Financial Services Guide**

These pages give you an overview of how to access your financial aid and billing information in CUNYfirst. All student related finance communications will be in CUNYfirst. Therefore, it is essential that you take time to learn how to use this system.

In this service guide you will learn how to use/view the following financial aid related items on CUNYfirst:

- Student Responsibilities
- Student Self Service Center
- Financial Aid:
	- $\checkmark$  View and accept your award
	- $\checkmark$  Essential 'to do' list
	- $\checkmark$  Supplemental Form
- Bursar/ Financials:
	- $\checkmark$  Your account balance
	- $\checkmark$  Direct Deposit
	- $\checkmark$  Tuition payment plan

# **Student's Responsibilities**

- **The student is responsible for the tuition amount that is not covered by Financial Aid**
- **Students should view the deadline for full tuition payment to avoid their classes being dropped**
- **Students should adhere to the academic calendar deadlines and be aware of the refund policy**
- **NOTE: During "Change of Program Week" all changes must be done with "SWAP" function >> an** *Drop/Add* **will incur a financial liability**
- **Student MUST DROP any classe(s) that they no longer wish to attend before the first day of class to avoid incurring any financial liability**

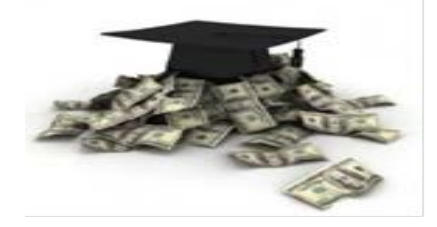

### **Student Center Self Service Home Screen**

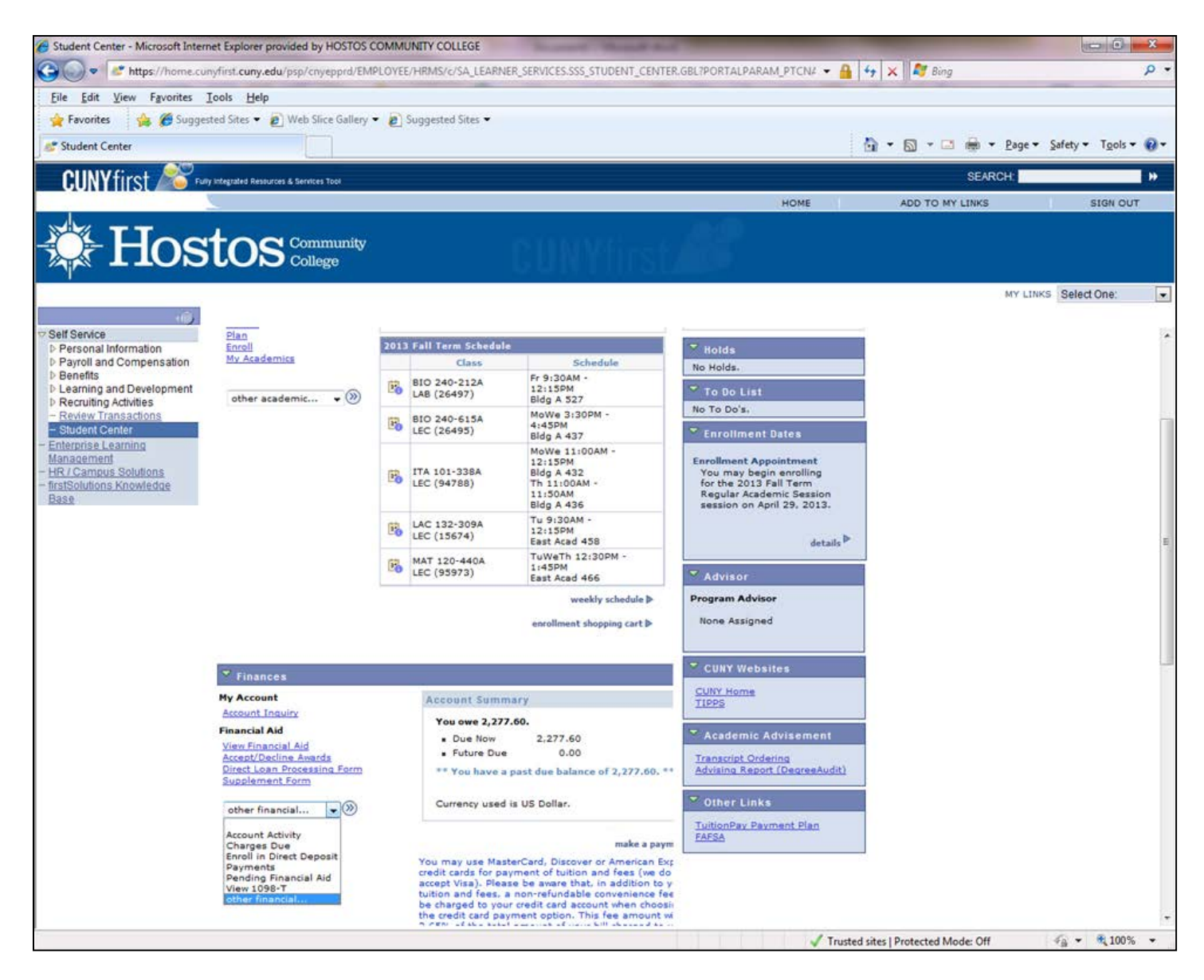

# **Available Options from Home Screen**

- **Class Listing**
- **Holds (top right)**
- **To Do List (middle right)**
- **Account Activity**
- **Pending Financial Aid**
- **Link to Sallie Mae Payment Plan (bottom right)**
- **Direct Deposit**

# **Checking my Financial Aid status on CUNYfirst**

- **Log on to your CUNYfirst account ([www.hostos.cuny.edu/first\)](http://www.hostos.cuny.edu/first) click on:**
	- **Self Service**
	- **Student Center**
	- **(Box on the right) View your "To Do List" box**

**The "to do list" will show you if there are any other required items/steps needed to complete your Financial Aid process** 

- **If you have any items listed on your "to do list", click on** 
	- **"details"**
	- **Each "to do" item will have its own link >> click on them for further instructions**

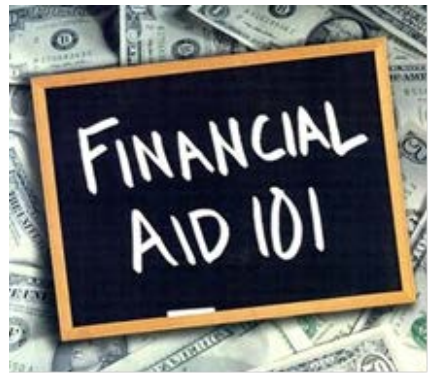

## **Viewing Your Award**

- **If you do not have any items on your "to do list", scroll down to the "Finances" section:**
	- **View financial aid**
	- **Select 2014 to view awards for the Fall 2013 – Spring 2014 academic year**
- **NOTE: The awards shown represent full-time enrollment. If you change your enrollment from Full to Part-time, your financial aid will be recalculated. You will be able to view the changes by the following day**
	- **If you wish to view what the new awards will be, locate your Expected Family Contribution (EFC) # by using the web address below:**

**[èhttp://www.hostos.cuny.edu/ofa/print/msc/PellSchedule\\_1314.pdf](http://www.hostos.cuny.edu/ofa/print/msc/PellSchedule_1314.pdf) to view the 2013 -2014 PELL award chart**

# **Accepting Your Award**

- **Federal Work study and Perkin Loans must be manually accepted to be received. To accept the awards (on the student center page):**
- **Accept/Decline Awards**
- **Select Aid Year 2014 (Financial Aid Year 2013-2014)**
- **On the Award Package page:** 
	- **ACCEPT FEDERAL WORK STUDY FALL/SPRING**
	- **Submit**
	- **Confirm**

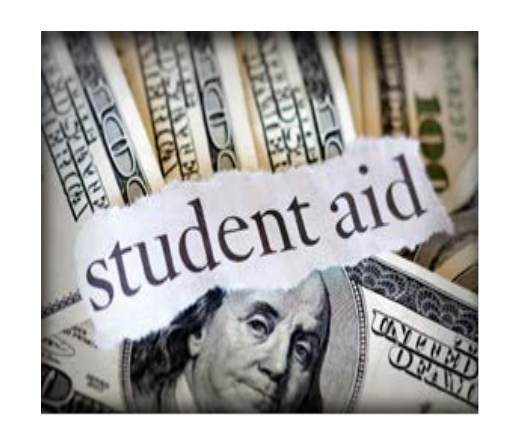

# **Complete a "Supplement Form"**

#### **Student Self Service Center Page**

- **Student Center**
- **(In the "Finances" section) Supplement Form**
- **For Institution: "Click" on the magnifying glass**
- **Under "search results" select the "Academic Institution" you will attend. You may also enter "HOS01" in the box**
- **For Aid Year: "Click" on the magnifying glass**
- **Under "search results" select the "Academic Year" you will attend (2014 represents the Fall 2013 - Spring 2014 academic year)**
- **Ok, Complete the displayed online form, do not leave any questions blank/unanswered**
- **Click on "submit"**

## **View Your Bill in Account Activity/Summary**

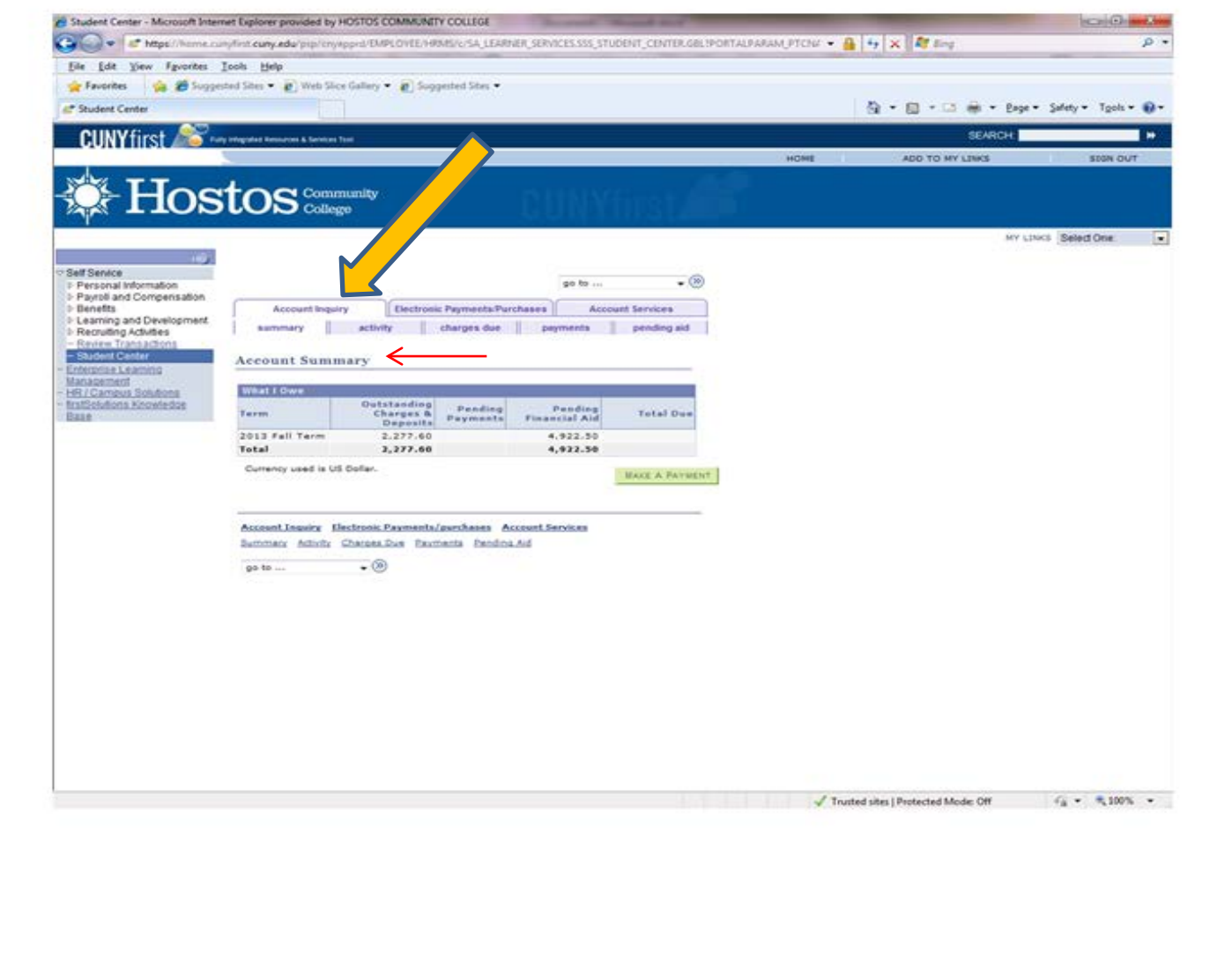

**Set up Direct Deposit to Receive your Award Payments (if you have remaining funds after tuition is paid)**

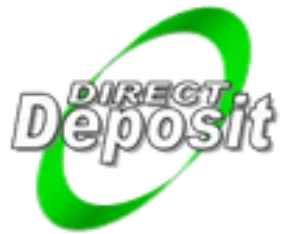

### Enrollment

Log in to CUNY First Click on Self-Service Click on Student Center Go to Account Inquiry Go to Account Services Enroll in Direct Deposit

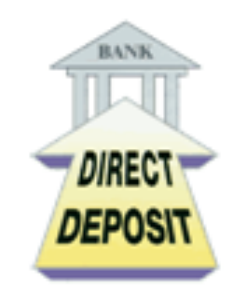

**Hostos Community College Bursar Office** 

### **Set up a Payment Plan**

#### **Tuition Payment Plan for Fall and Spring Semester Pay tuition a little at a time!**

#### **[The TuitionPay™ Plan](http://www.tuitionpay.com/CUNY)**

**The TuitionPay Plan from Sallie Mae breaks your tuition bill into smaller, more manageable installments:**

- **Interest-free payments**
- **More time to pay**
- **Convenient, easy online enrollment**
- **Endorsed by CUNY**
- **Enroll today to get the most out of your Plan!**

**Visit [www.tuitionpay.com/CUNY](http://www.tuitionpay.com/CUNY) to enroll online** 

**If you would like assistance or have any questions, please call (866) 267-CUNY or contact the Hostos bursar's Office**

## **Itemized Bill by Term**

- **In the "Finances" section, click down arrow next to "other financial". Choose account activity**
- **On the next screen, down arrow next to all terms, choose the term and press go**
- **>>See the NEXT page for screenshot**

### **Itemized Detail by Term**

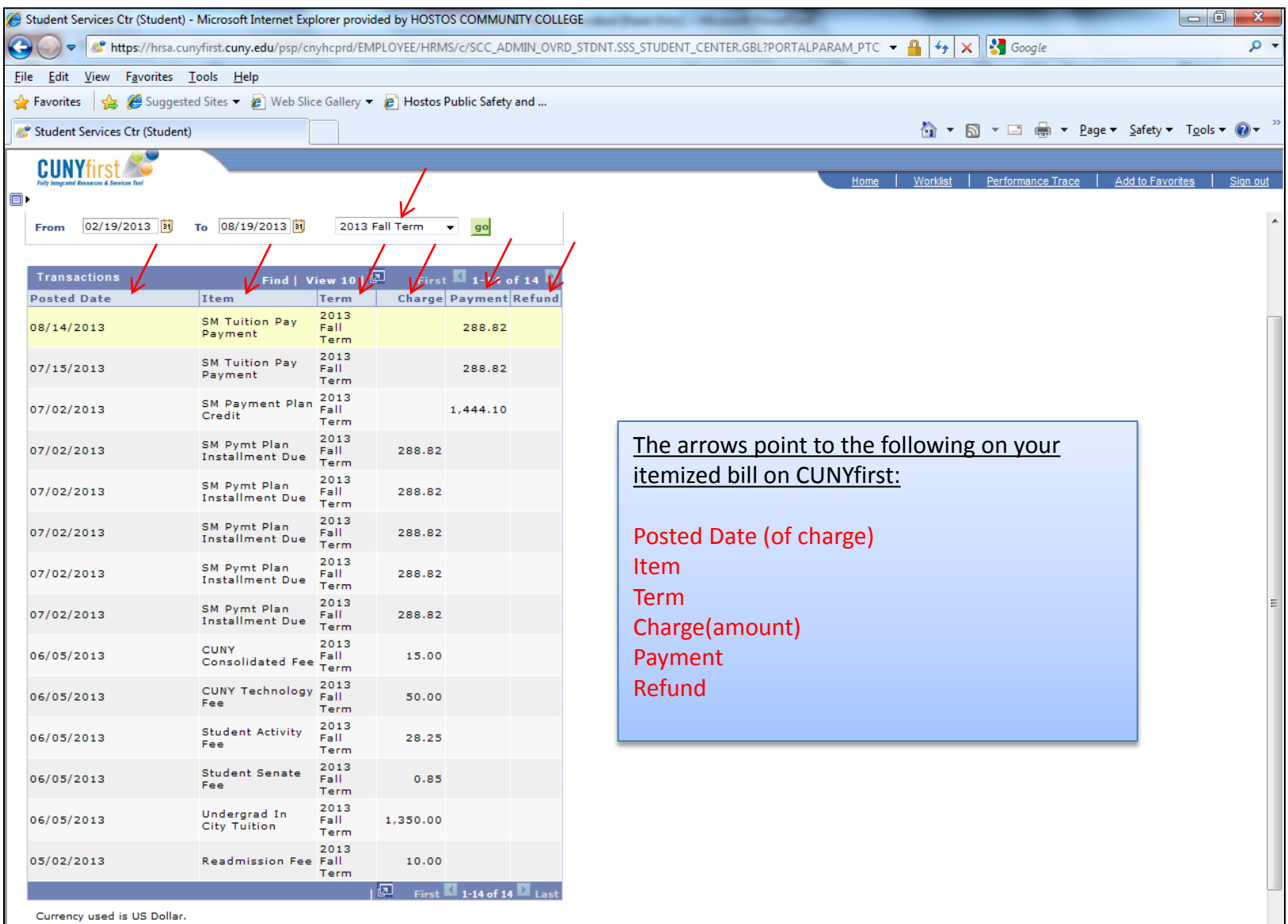

 $\overline{\phantom{a}}$